# MWEBDALI

supervision unit for DALI emergency lighting systems with Ethernet Interface and integrated Web-server

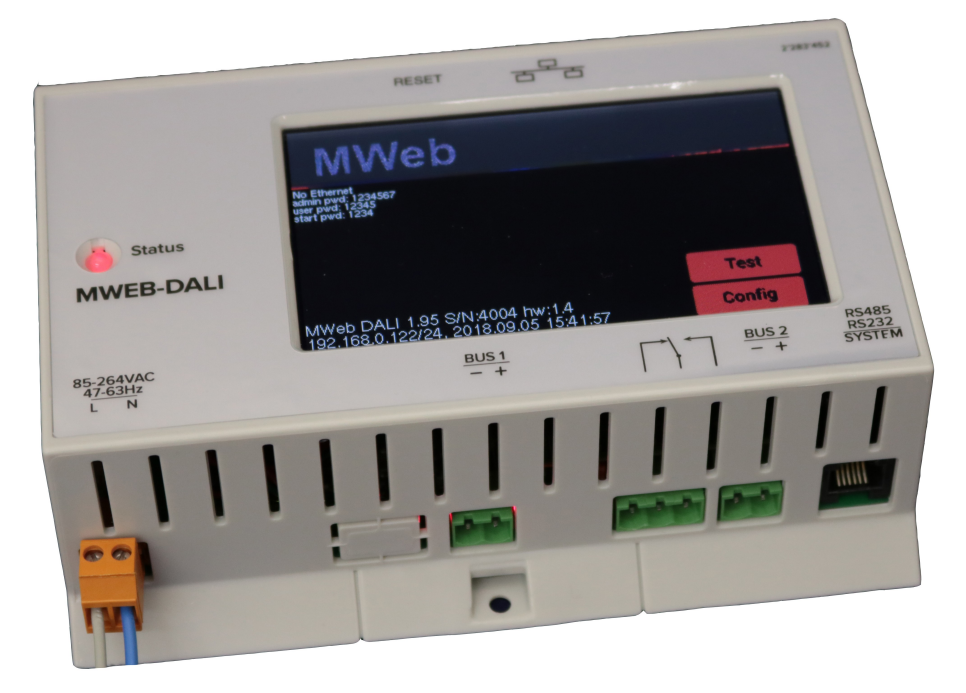

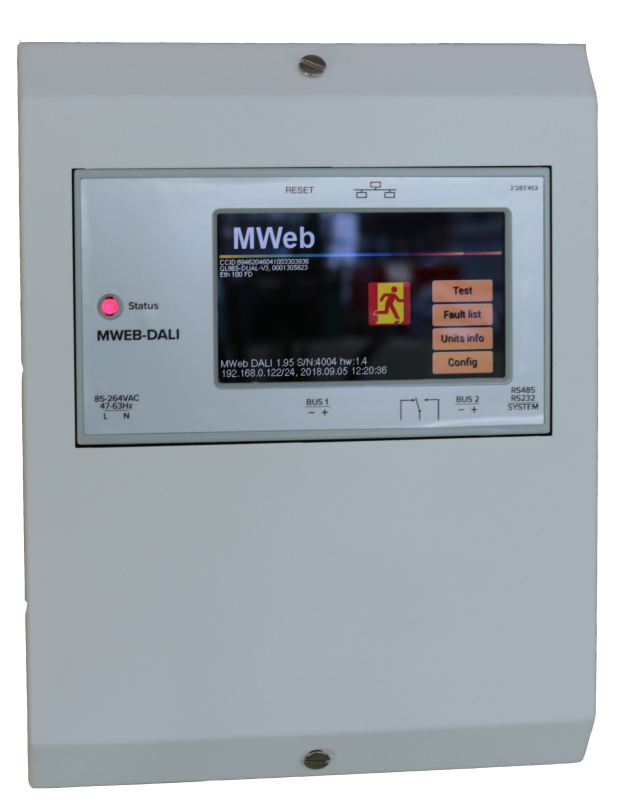

# VERSION 1.2

# **Table of Contents**

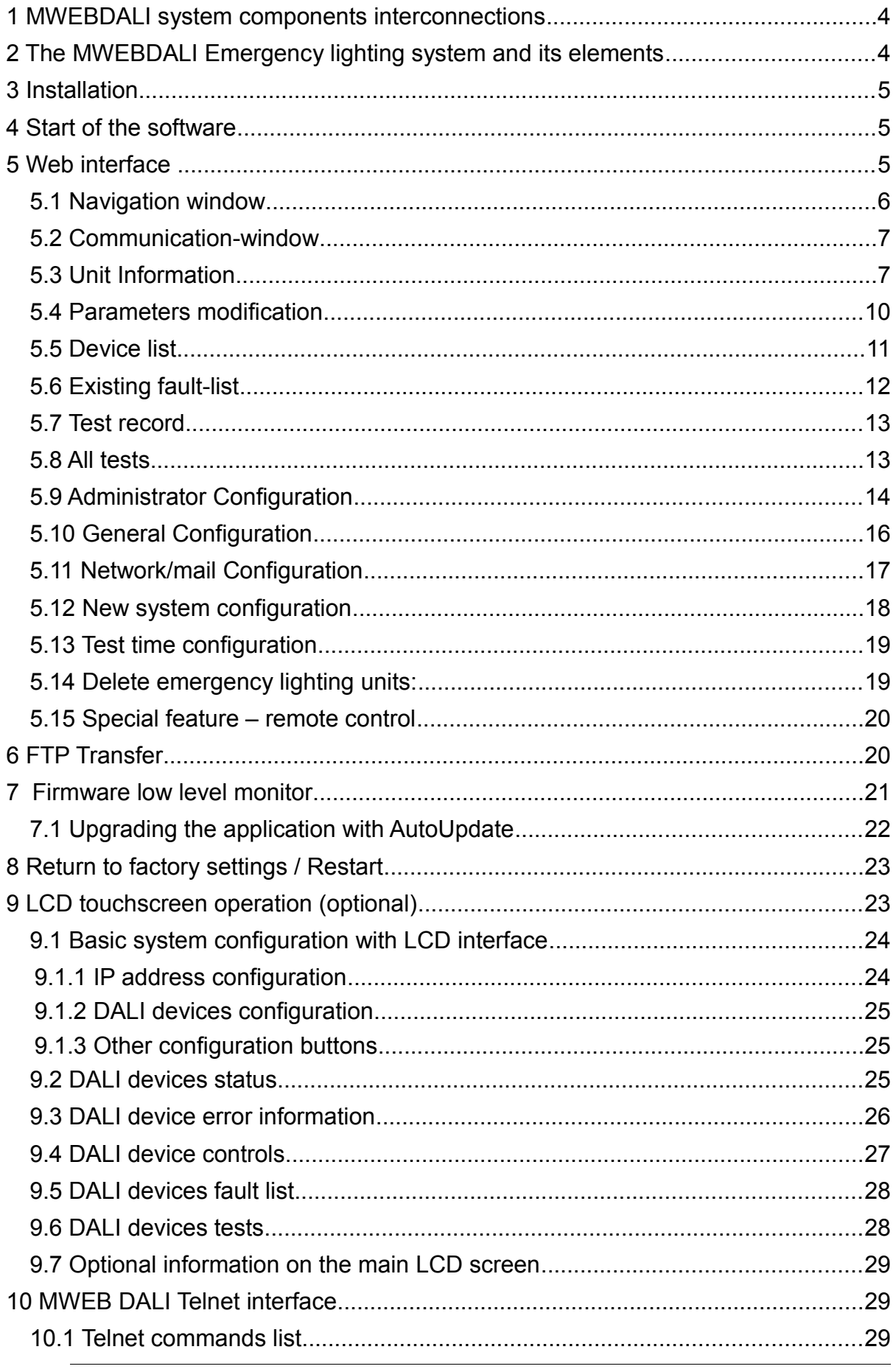

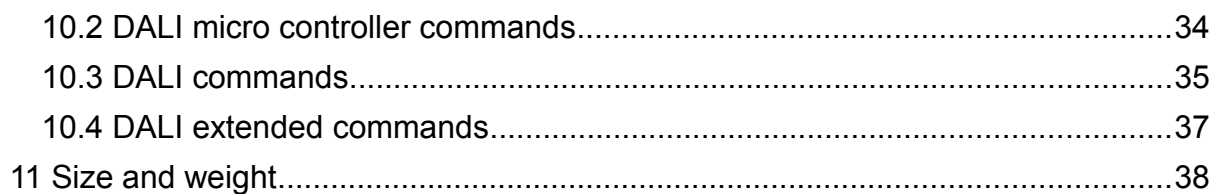

Revision history:

1.2, 2018-10-03 – Add LCD and Telnet

1.1, 2018-09-04 – Update pictures, add metal enclosure dimensions

1.0, 2018-08-01 – Convert from MWEB user guide

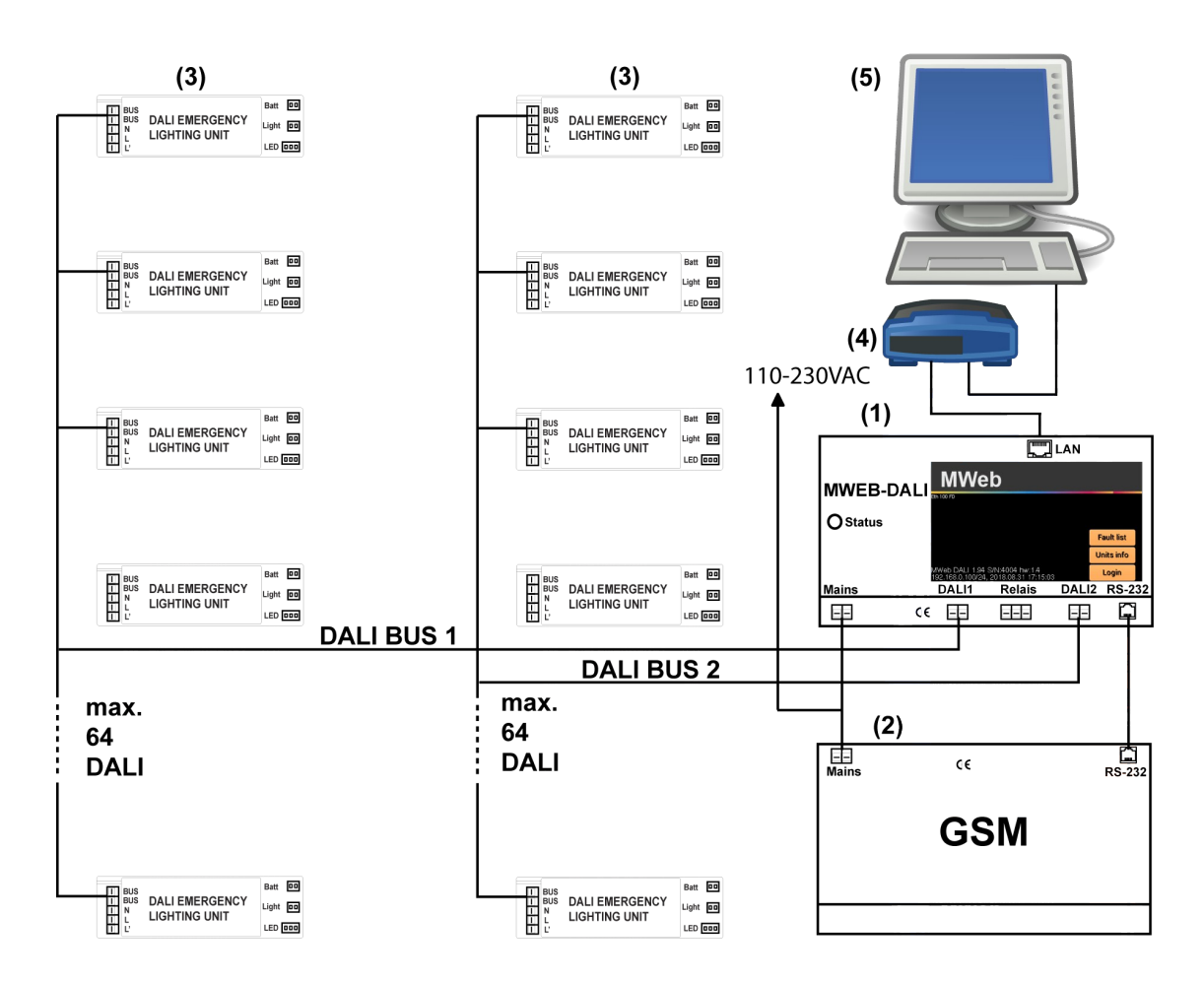

- 1. MWEBDALI
- 2. GSM module (optional)
- 3. Emergency lighting units
- 4. Ethernet switch
- 5. PC with Web browser

## **2 The MWEBDALI Emergency lighting system and its elements**

MWEBDALI is used as a central supervision unit in the system communicating with the DALI protocol. There is a cyclic information exchange between the MWEBDALI unit and each emergency lighting unit. The MWEBDALI is continuously scanning the whole installation and gathering information about all emergency lighting units.

Note that the emergency lighting operation of each emergency lighting unit is totally independent of the supervision done by MWEBDALI. Even in case of communication failure, emergency operation is guaranteed.

The information from the MWEBDALI is dispatched through two independent DALI buses, each configured with up to 64 devices.

The MWEBDALI unit is a WEB-server and can be connected to any LAN-Network communicating using the TCP-IP protocol. When addressed by a Web-Navigator

software like Internet-Explorer, the MWEBDALI unit can transmit all the information it has gathered from the emergency lighting units. This information is transmitted as HTML pages which are shown by the navigator software. Using the same software, it is also possible to change the configuration of the MWEBDALI unit or of each emergency lighting unit.

The MWEBDALI supervision software main tasks are the following:

- Coordination of the self-testing timing of all the emergency lighting units
- Recording of all faults
- Storage of all information concerning each emergency lighting unit
- Automatic Configuration of the System
- Data protection through password
- Sending email notifications for system status

#### **3 Installation**

The MWEBDALI unit must be connected to the mains (85-264VAC, 47-63Hz) for its supply and to the local network using a standard Ethernet RJ45 8-pin connector.

The default value of the MWEBDALI unit (factory setting) IP-address is 192.168.0.100. This address can be changed through the navigator software using the menu item "Configuration-general", through the system serial interface, or through the LCD configuration screen. This change will be described furthermore thoroughly and could be only performed by a system administrator.

## **4 Start of the software**

The software can be accessed by using the web browser, at URL address http://xxx.xxx.xxx.xxx (where is the IP-address chosen for the MWEBDALI unit). The configuration can be then adjusted by using the menu item "Configuration general". Additional network and email notifications configurations are available in the menu item "Network/Email".

The next step is the system configuration. In the menu item "Configuration new".The MWEBDALI unit will find all the units connected to the system.

The starting is described with more details in the chapter 4.7 "General Configuration" and the automatic configuration in the chapter "New Configuration".

When the software has been started, and the configuration created or upgraded, the MWEBDALI unit begins with the monitoring of all the emergency lighting units which are registered in the configuration data bank.

Admin password for configuration at MWEBDALI is: 1234567

User password for configuration at MWEBDALI is: 12345

Optional "start" password for MWEBDALI access without configuration is: 1234

## **5 Web interface**

## **5.1 Navigation window**

When the communication has been established with the MWEBDALI unit, the following window is shown on the computer:

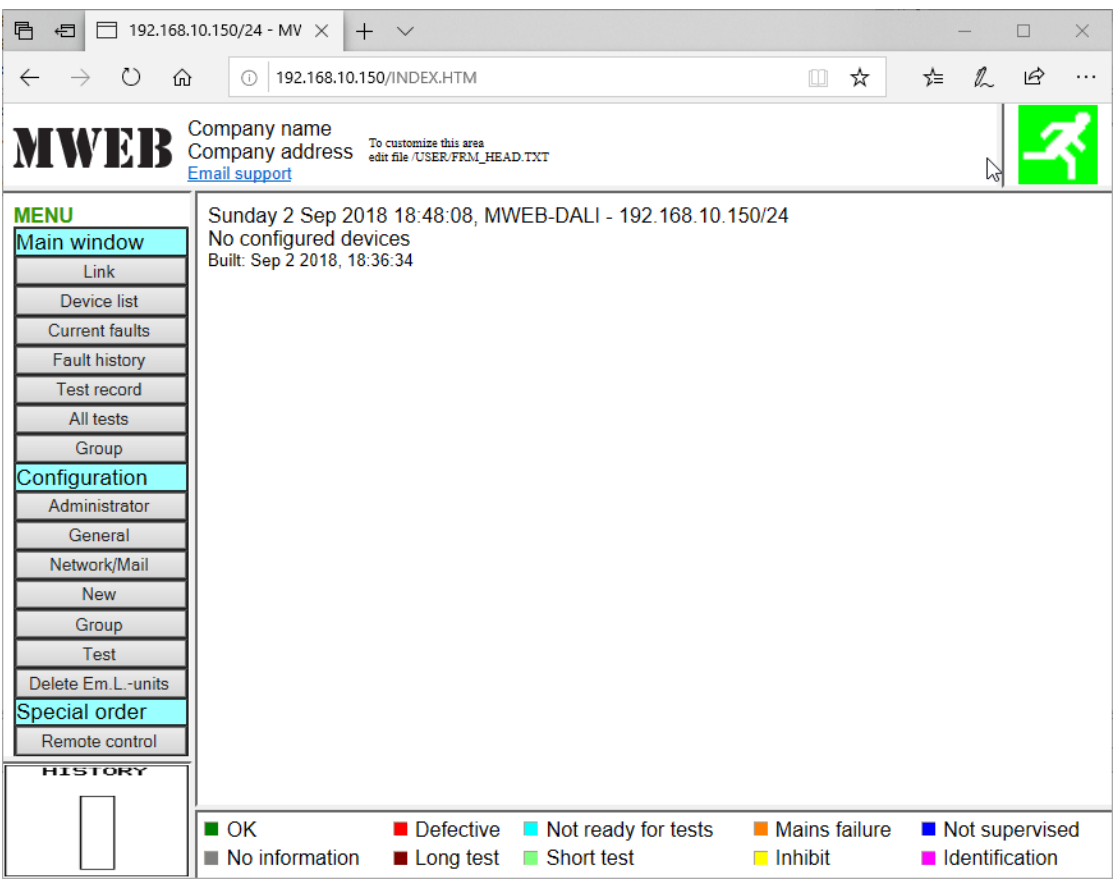

#### -Top left:

Logo or other information. This area is created with the html file FRM\_HEAD.TXT, which located on the SD card in the USER folder. Short description of customization options is on the SD card in the file /USER/README.TXT. Files on the SD card could be accessed through the FTP, with user/password credentials.

#### -Top right:

"emergency logo": It gives a global information about the emergency lighting system. This logo is green when everything is OK, and blinking red-yellow when there is any fault in the system.

#### -Center right:

Main system status area, as shown above is for non-configured system

#### -Center left:

system menu for system the display options and configuration – all configurations are password protected.

#### -Bottom left:

This area indicates the level of filling of the fault-list. This fault-list can have up to 1'000 fault entries. As soon as 900 faults have been recorded, an E-Mail can be sent to the monitoring supervisor (his address must be configured on the MWEBDALI unit). The supervisor must then proceed with the downloading of the fault-list and its printing and/or saving, in order to erase the existing fault-list inside the MWEBDALI unit.

#### -Bottom right:

Color legend for the statuses shown of the Emergency Lighting Units.

## **5.2 Communication-window**

It is important to know that the refresh of the window is made only by the navigator software, and not by the MWEBDALI unit. The MWEBDALI unit is monitoring the installation independently of the navigator software and addresses one unit per second. At defined interval (default is 10 seconds), the navigator software fetches from MWEBDALI the actual status of the installation. If the refresh timeout is set to 0, refreshes are disabled, and status will be refreshed with the "Link" button from the system menu.

This status is shown as described on the following picture, i.e. all emergency lighting units connected to the same collector box shown in one table, and each unit pictured with a color corresponding to its status. The color legend is shown on the bottom line. The unit with a thick dark border is the unit being currently accessed.

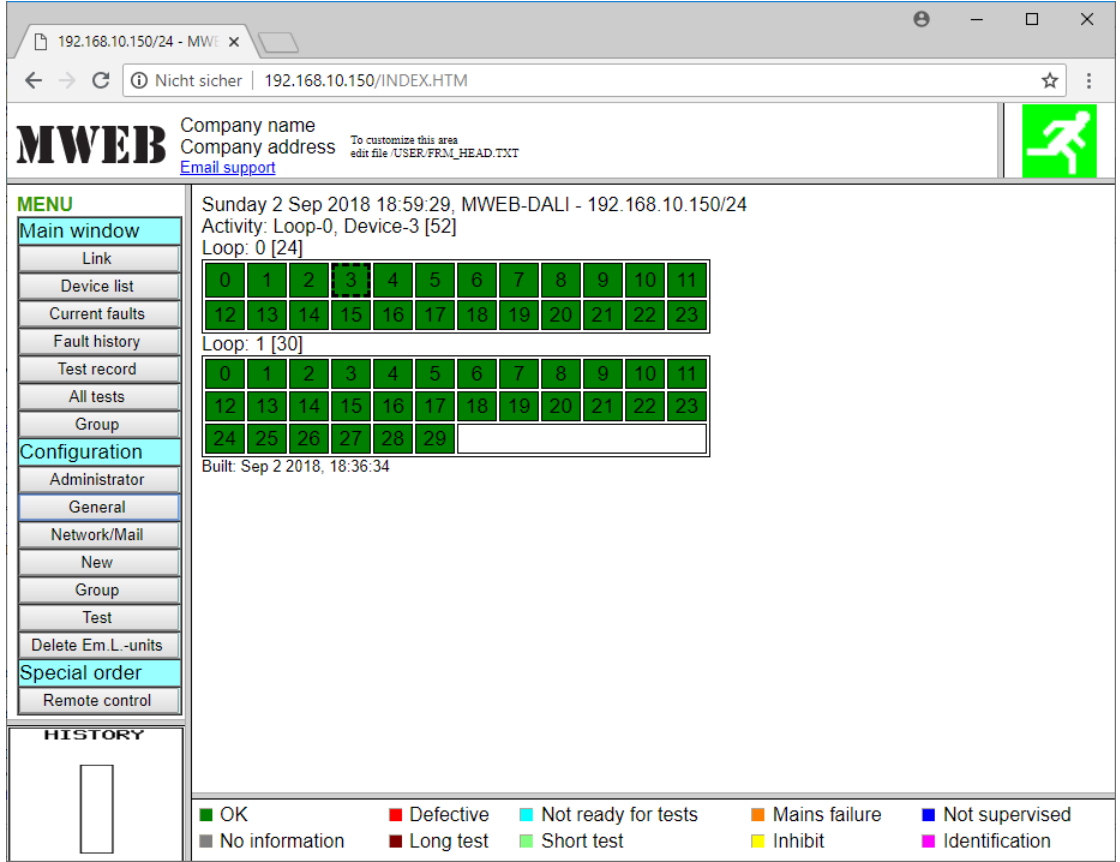

## **5.3 Unit Information**

By clicking on the rectangle corresponding to one emergency lighting unit on the window described above, all the information concerning this unit (and stored in the MWEBDALI unit) appears on the screen as shown below:

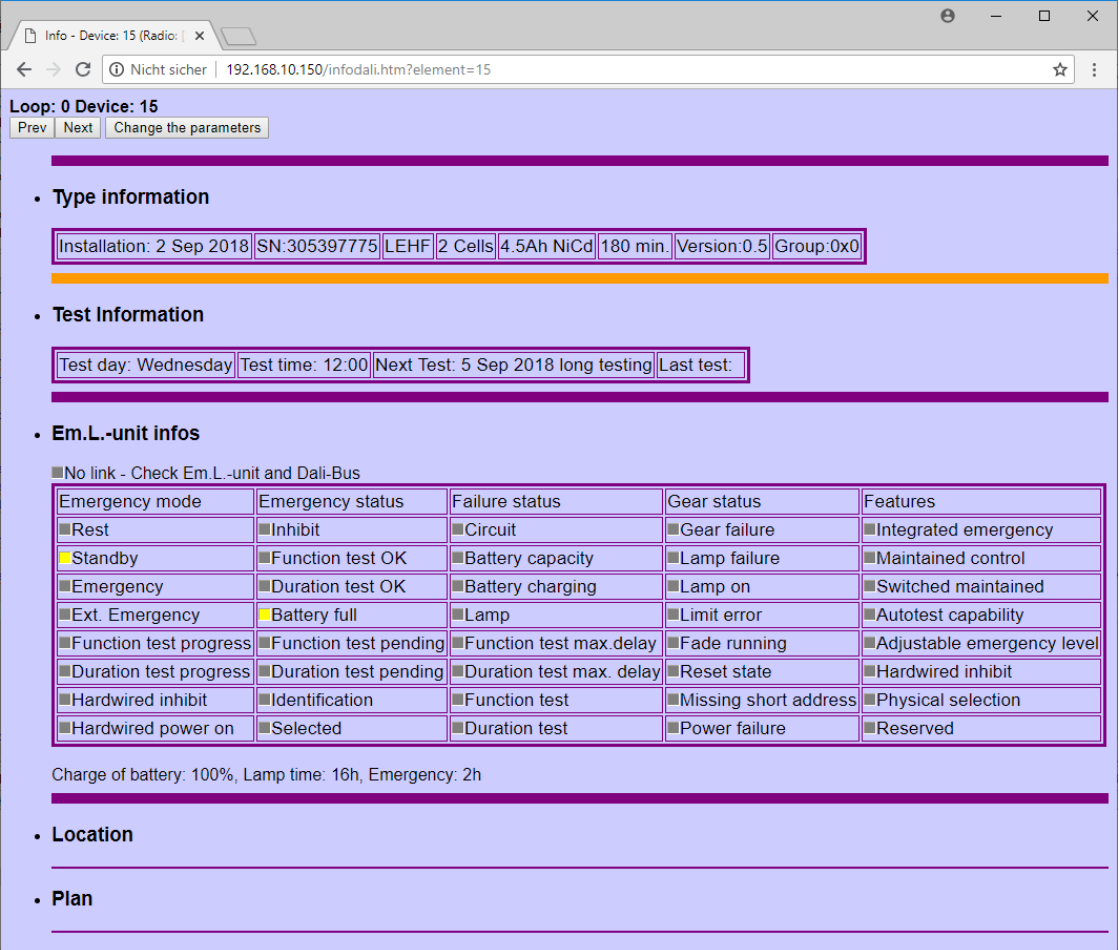

#### Prev/Next:

Selects previous/next element from the devices list

#### Change parameters:

Opens the window where all the parameters concerning the unit can be modified (see paragraph below for a detailed description).

#### Type information:

Besides the installation date and S/N, the type information is only displayed for the DALI units providing unit type information in the DALI memory bank 2.

#### Test day / Test time:

It is possible to define and record when the self-testing of each unit must take place. As the battery is fully discharged after a monthly test, it is important to perform these tests when the chance of having somebody present in the room is very small. It is also important to ensure that two adjacent fittings are not going to be tested at the same time. For that reason, the emergency lighting units can be divided in groups, one with all units having even numbers, the other one with all units having odd numbers. It is then possible to define a test-day and a test-time for each group. It is also possible to define an individual test day and time for each emergency lighting (see paragraph 4.1.1.1.)

#### Last Test:

Gives the date when the last self-testing has been performed. Note that, if the computer has been disconnected or if the communication has been interrupted for a long period, then the unit has been testing itself using its own internal clock, and in that case, the date recorded in the computer may be erroneous. When the communication is working again, the testing date using the unit internal clock has not been recorded by the unit, and therefore cannot be transmitted to the computer.

#### Installation:

Gives the date when the emergency lighting unit has been recorded in the configuration file.

#### Lamp replaced / Charging fault cleared / Batt. replaced:

Give the dates when the battery or the lamp were last replaced, or when the charging fault was last cleared. Note that this information is given by the unit itself to the MWEBDALI unit.

If the battery has been tested and reported faulty (after a duration test), the unit is waiting for the faulty battery to be disconnected and for a new one to be connected. As soon as this has been done, and when the unit is asked for its status by the MWEBDALI unit, it reports that the battery has been changed. The date of reporting is recorded inside the MWEBDALI unit.

If the lamp has been tested and reported faulty (after a weekly function test), the unit tries to test the lamp during a few seconds each minute. As soon as the faulty lamp has been changed (after max. 1 minute), the unit reports back this change to the MWEBDALI unit.

#### Location / Plan:

It is possible to allocate a text and/or graphical file to each emergency lighting unit, to describe the location of the emergency lighting unit. The image file can be of any type, which could be displayed by the web browser.

## **5.4 Parameters modification**

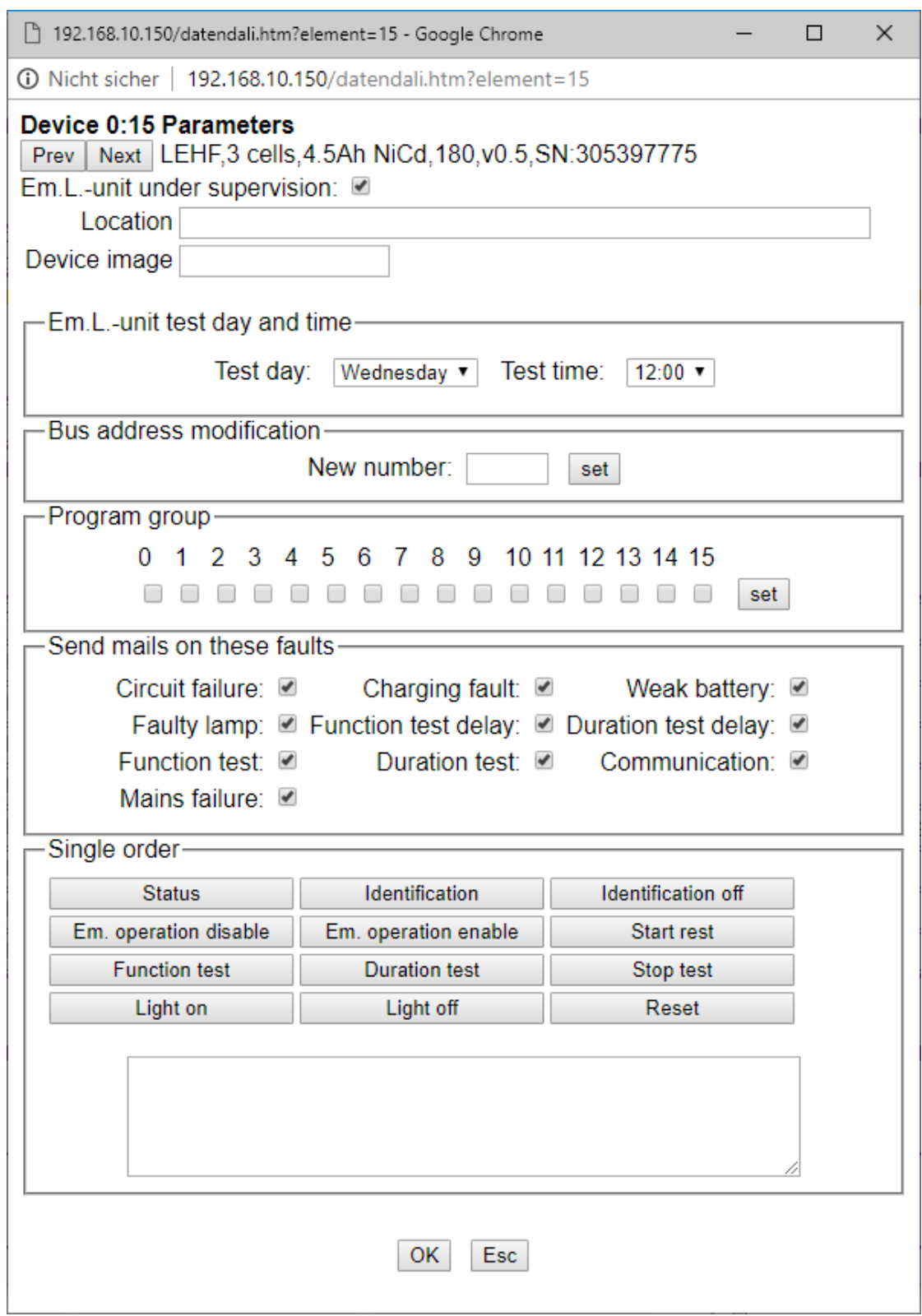

#### **Em.L.-unit under supervision:**

By selecting "unchecked", it is possible to disable the monitoring of this unit, without removing it from the configuration. This means that faults related to this unit will not be recorded nor shown. This feature is typically used when one unit is removed for maintenance or completely switched off (including battery) because of the building renovation.

With controls in this window, it is possible to define or modify both the location and the plan file. The plan file is located on the MWEBDALI SD card unit. This file has to be stored in the "PICTURES" directory which can be accessed with FTP transfer.

It is also possible to change the bus number of the emergency lighting unit. Just enter the new number and click on "go" to proceed to the change.

The emergency lighting unit can also join one or more groups. Just select the group and click on "go" to proceed to the change.

When a fault is detected, the MWEBDALI unit is able to send E-Mails to the installation supervisors (name "admin"). Just select on the fault list, the faults for which the E-Mail has to be sent.

You can also make single tests with one unit. Results will appear in the bottom text area.

# **5.5 Device list**

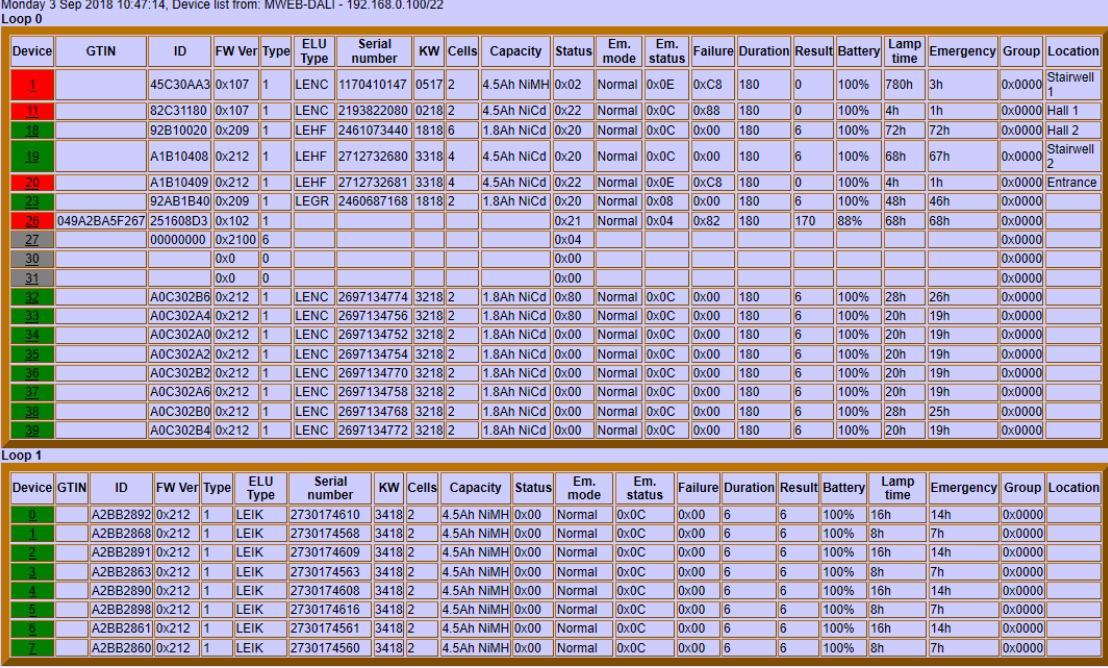

Device list shows installation information about the devices in the system. Information displayed depends on the device type, emergency lighting devices have type 1. Unit name and battery information depends in this information is provided in the manufacturer specific location in the ELU memory banks. Some information is not required by the DALI standard. The unit Location is defined and stored on the MWEBDALI unit.

## **5.6 Existing fault-list**

![](_page_11_Picture_127.jpeg)

Mandata Bara Bara Muray Alling Frida Franchistory Barra Bara Magazina

When an emergency lighting unit reports a fault to the MWEBDALI unit, this fault will be recorded automatically. In the above shown window, all the existing registered faults are shown, listed by Circuit number and the device bus address. This window is automatically refreshed each 10 seconds, so that it is possible to be informed about the status of the installation just by leaving the navigator software running and this window opened.

![](_page_11_Picture_128.jpeg)

The faults are recorded and listed according to their order of appearance. They remain listed, even when the emergency lighting has been repaired. This window is not refreshed each 10 seconds.

Up to 1000 faults can be recorded. When more faults have to be recorded, the older faults are being erased. The filling status of the fault-list is shown on the bottom left part of the window. The installation supervisor can empty this list (see "configuration general").

In order to save the fault-list on the Computer, the following procedure has to be done:

-right mouse click on the fault-list.

-in the menu, choose "show source text"

-in the text editor, choose "save under..."

-choose a name ending with the htm, and a directory where the history has to be recorded.

By opening the file in this directory, it is possible to print it or save it on disk.

## **5.7 Test record**

![](_page_12_Picture_90.jpeg)

This table shows following information:

- Date of installation
- Date of the first duration test (commissioning test)
- Date of the last started test and test type
- Failures at the present time
- Date of the last battery change
- Date of the cleared charging fault
- Date of the of the last lamp change
- Location
- Type of the next test (0-Duration, other-Function) and test Date and time

## **5.8 All tests**

![](_page_12_Picture_91.jpeg)

This picture show s all the tests that have been executed. Under each year the executed test weeks should be displayed. If you select one week you can see the test results off all the emergency units in this week (see the next picture).

The MWEBDALI save the last test result for four year ago. The test result shall be saved one time a week. The saving day and time should be configured in the menu *"configuration test"*.

Monday 3 Sep 2018 11:20:35, Test record from: MWEB-DALI - 192.168.0.100/22<br>Test record: Monday 13 Aug 2018 06:00:00  $\sqrt{\ll}$  WEEK3318 >>

![](_page_13_Picture_47.jpeg)

# **5.9 Administrator Configuration**

![](_page_13_Picture_48.jpeg)

#### -Passwords

The installation supervisor will have to choose and confirm a password. He will be called "admin" (administrator) and will have the right to modify everything. He can also modify the "*user*" password. This is very useful if the user has lost his password

#### -Start/Stop test

The administrator can start or stop function and duration tests for all or a part of units

![](_page_14_Picture_98.jpeg)

in the installation. The test will only start if the Em.L.-Unit is ready for tests.

#### -Identification on/off

The administrator can start or stop identification for all or a part of units in the installation. During identification the status led is blinking Red/Green. This identification status led is only blinking if the Em.L.-Unit is not faulty.

The identification s to be stopped by depressing the "Identification off" push button.

#### -Long/short test

The administrator can start the Duration or Function test for all or a part of units in the installation.

#### -Emergency operation disable

in case of intentional power disconnection, all units should be put into the Emergency Inhibit mode, so battery is not discharged. This is used for closing facility for night. The Emergency inhibit would be active for 15 minutes (DALI standard requirement), or until terminated by pressing "Emergency operation enable" button

#### -Start rest

If the units are in the emergency operation mode, adminstrator could switch emergency light off for all or selected devices..

## **5.10 General Configuration**

![](_page_15_Picture_99.jpeg)

The following parameters can be defined or midified:

#### -Language

#### -Password

The installation supervisor will have to choose and confirm a password. He will be called "user" and will have the right to modify everything except the administrator password.

He can also define a login password. In this case the server can be accessed as "admin" and his password or as "user" with the login password.

#### -Server name

Name of the MWEBDALI server

#### -Date and time setting:

The MWEBDALI unit has an internal clock, in order to register the faults. Use the corresponding fields to modify and/or adjust the clock data.

#### -Fault list filling state:

When the fault-list has to record more than 1'000 faults, the oldest one will be erased. In order to prevent this, the fault list should be regularly emptied (press on ..erase")

ATTENTION: before erasing the existing list, the fault-list should be recorded and printed. Please see paragraph 4.3 to save the fault-list.

#### -Evacuation:

By selecting "enable" and then "OK" at the bottom, all the emergency lighting units will be able to be switched on and running in emergency mode (i.e. discharging their batteries) by closing a local contact on the MWEBDALI unit. This can be used for example in case of fire. This local contact is between RTS and CTS on the system RS232 interface of the MWEBDALI unit (normally open, emergency operation when closed).

#### -Devices scan cycle time:

Setting of the time interval between accesses for two devices (between one Em.L.-unit and the next one).

## **5.11 Network/mail Configuration**

![](_page_16_Picture_85.jpeg)

#### -Mail Configuration

The MWEBDALI unit can send automatically E-Mails to the installation supervisor, for example when the fault list is almost (90%) full.

The E-Mail parameters are usually given by your Internet Provider.

You can chose beatween sending a mail at each appearing of a fault or one time a day or one time a week or one time a month.

#### -TCP/IP parameters:

The MWEBDALI unit is a WEB server, belonging to a local network, or to Internet. It needs a IP Address. If the MWEBDALI unit has to send E-Mail over

a gateway, the IP addresses of the gateway and of the DNS server have also to be recorded. These datas should be recorded by the network administrator. ATTENTION: as soon as new network data has been recorded, the MWEBDALI unit restarts automatically (with for example a new IP address).

#### -E-mail parameters:

Ask your e-mail provider for the right setting of these parameters. If you validate the mail sending with authentication you must enter a password and the right port number.

## **5.12 New system configuration**

![](_page_17_Picture_85.jpeg)

By using this window, the MWEBDALI unit is going to automatically detect the units connected in the installation. This is the most simple way to create the initial installation file. This is also the most simple way to upgrade.

Important : Be careful by updating this file, not to delete the existing one, because the file also contains the information concerning locations and test parameters for all the units. When updating, always select "restore old database".

When adding to the configuration new devices without initialized bus address, use option: Only units without Short Address

If all system needs to be reprogrammed, use option: All units.

For the bus address (Short Address) programming, MWEBDALI is using Random address generation as defined in the DALI standard.

## **5.13 Test time configuration**

![](_page_18_Picture_58.jpeg)

#### -Test date and time:

 In this window you can assign the test day and time for all the even and odd emergency units.

#### -Saving the test results:

Enter the test results saving day and time.

#### -Send email with test results:

An email with an attached file containing the test results of the last week can be send at the save test record time.

## **5.14 Delete emergency lighting units:**

![](_page_18_Picture_59.jpeg)

It is possible to erase individual emergency lighting units from the configuration (installation file).

## **5.15 Special feature – remote control**

![](_page_19_Picture_153.jpeg)

By selecting "Disable" and clicking on "OK", on all the emergency lighting units, the emergency operation will be disabled during the next 15 minutes. This means that they will not switch over to emergency operation, even in case of mains failure. On the main screen during the main supervision procedure, the units will be shown with XX in their corresponding rectangle.

Using this feature, it is possible to switch off the mains feeding the emergency lighting without discharging the batteries. The switching off must occur within 15 minutes after having sent the <emergency operation disable> command.

The emergency operation is automatically enabled again by the units themselves as soon as the mains is switched back again (or after 15 minutes if the mains has not been switched off at all).

By selecting "Enable" and clicking on "ok", the emergency operation can be manually enabled, without having to wait until it is done automatically again (15 minutes).

## **6 FTP Transfer**

The configuration can be saved on computer. By doing this, it is possible to download it again at any time in the memory of the MWEBDALI unit. The uploading and/or downloading is made by using a FTP transfer software like WinSCP or FileZilla The FTP connection can be establish with the IP address of the MWEBDALI unit. Username:*user*

Password: user password

You can save and restore the configuration file (with « *copy* » and « *paste* », change the logo (in « LOGO » directory) and store pictures (in « PICTURES » directory).

If the FTP connection is established you will see the following files and directories:

Directories:

PICTURES: All the used plan files must be stored in this directory.

- LOGO: The logo file must be stored in this directory. The file must be named "logo.bmp"
- USER: User customization files for web and LCD interfaces

At the base directory the following files are stored:

-KONFIG.WDB is the configuration file

-TESRES.DAT is the test result file

-FEHLER.FDB is the fault list file

-EVENT.LOG is an event file

The "KONFIG.WDB", "TESTRES.DAT" and the files in the "PICTURES" and "LOGO" directories are effectively stored at the SD card.

The files "FEHLER.FDB" and "EVENT.LOG" are virtual files, they are not stored at the SD card but created at the FTP transfer time.

## **7 Firmware low level monitor**

Connection between the MWEBDALI and a PC (only needed for local set-up and/or maintenance)

![](_page_20_Figure_7.jpeg)

-All the information coming from the MWEBDALI unit ar shown in italics.

The MWEBDALI unit has an internal Firmware. It is possible by using this Firmware (before the main application software starts) to get access to the internal system. In order to do this, the MWEBDALI unit has to be connected to a computer through one of its COM-port by using the above described cable. The MWEBDALI unit has to be restarted, and, on the computer, a software like Mttty.exe has to run (before the starting of MWEBDALI ). Mttty settings: COM1 or COM2, 115200 Bauds, 8 Bits, 1 stop, no parity.

The first message coming from MWEBDALI after starting is the following:

"*Waiting 2sec to start 'A' to abort*"

You have 2 seconds to tip the letter "A". After this 2-seconds delay, the application software (supervision software and web server software) starts automatically. If you manage to tip ..A" within these 2 seconds, you will get the following message:

*Netburner MCF Monitor V1.8 Sep12 2003 12:58:30x Alternate Image Monitor V1.00 May 29 2012 15:25:39*

*HELP for help nb>"*

To get the list of all the possible commands, you have to tip "help"

The most important command is the "setup" command, because it gives you an overview of all the network parameters. By tipping "setup", you will get the following information:

*nb>*setup *MAC address=xx-xx-xx-xx-xx-xx 1.)IP Address =192.168.0.100 2.)IP Mask =255.255.255.0 3.)IP Gateway = 4.)TFTP Server= 5.)TFTP File = 6.)Baudrate =115200 7.)Wait =2 8.)Boot to Application 9.)Exceptions CauseReset A.)DNS Server = B.)Boot Port =0 W.)Wachdog=disabled Q.)Quiet boot 1-B to change, S to save, X to exit*

If you want to change any of these parameters, choose the corresponding number 1 to B, give the new parameter, and don't forget to tip S in order to save the changed parameters.

The most important parameters are:

1) IP Adress of the MWEBDALI unit 2) IP Mask of the MWEBDALI unit 3) IP Gateway to the Internet Router 6) Baudrate of the System RS232 Interface

Please do not change any of the other parameters. These are factory settings and should not be changed.

## **7.1 Upgrading the application with AutoUpdate**

To avoid to loose the Em.L.-unit configuration, please execute the following steps:

- 1. Upload the configuration (KONFIG.WDB), fault-list (FEHLER.FDB) and the test results (TESTRES.DAT) files to the PC with FTP transfer;
- 2. Download the new application file "mxxx APP.s19" into the MWEBDALI (procedure will be described below), xxx is the version number
- 3. MWEBDALI will restart automatically.
- 4. Download from the PC the saved configuration files. with FTP transfer.

Proceed in this order please "KONFIG.WDB", "FEHLER.FDB", "TESTRES.DAT"

A configuration file can always be downloaded to a more recent application software (i.e.:it is upwards compatible).

#### Procedure to download with Autoupdate a new version of the application software to MWEBDALI

Connect MWEBDALI and the PC with an Ethernet cable (cross cable by direct connection)

The IP address from MWEBDALI must be known, MWEBDALI and PC must be on the same network. If no adjust the IP address of the PC).

- Launch "Autoupdate.exe" at the PC
- Select the MWEBDALI IP address or start an automatic search with ..Find"
- Enter the filename "mxxx APP.s19" or use "Browse" to find it.
- Check "Reboot when complete"
- $\cdot$  Push "Update"

The new file will be downloaded into the MWEBDALI. Please wait until the download is completed.

After this the MWEBDALI will reboot.

## **8 Return to factory settings / Restart**

If you cannot get access to the MWEBDALI unit through the LAN interface, it is still possible to: restart unit reset the TCP/IP address get back to the factory settings

By pressing the control button with the paper clip through the hole next to the Ethernet connector, you can select three restart options: Pressing until first orange blink of the status LED unit is restarted only. Pressing for few seconds, until second status LED blink TCP/IP configuration is getting reset – IP address is set to 192.168.0.100, with DHCP enabled Pressing until  $3<sup>a</sup>$  blink of the status LED, will cause clearing all configuration back to the factory settings.

## **9 LCD touchscreen operation (optional)**

The MWEBDALI could be equipped with the LCD display with touch control.

For the uninitialized system, the LCD will look as shown below.

![](_page_22_Picture_14.jpeg)

The information shows Ethernet connection status, device IP address, and user button allowing for the login. Since the device is not configured, all default passwords are shown. After system is configured, password information will not be shown any more. For the configured system initial LCD status will be shown as below.

![](_page_23_Picture_1.jpeg)

## **9.1 Basic system configuration with LCD interface**

For the "admin" user, after successful login, the bottom right button will be shown as "Config". For the non-admin users, it will be shown as "Logout". MWEBDALI allows to have up to 8 different users. Additional users are configured with the telnet interface described in the following chapters.

![](_page_23_Picture_79.jpeg)

Thew scrollbar on the left side, allows to set the level of the LCD back light. This is saved in the non-volatile memory. The LCD screen timeout could be configured with the "set lcdto secs" command from the telnet interface.

## *9.1.1 IP address configuration*

DHCP operation can be disabled or enabled with the top right button. If it is enabled, and the DHCP server is running on the network, device's IP address will be requested from the server, and the device will provide server with it's name consisting of word .MWEB" and low 3 bytes of the ethernet controller's MAC address.

For static network connections IP address and mask can be edited. After changes are done, unit needs to be restarted for the changes to take effect.

## *9.1.2 DALI devices configuration*

There are three user buttons related to the DALI bus configuration:

CfgClr – deletes all devices which are configured on the MWEBDALI controller

CfgUpd – update existing configuration, by checking if there are new devices with preprogrammed bus address.

CfgNew – will run random address configuration procedure defined in the DALI standard, to assign bus addresses to the connected devices. This will only affect devices without initialized bus address.

To clear all bus addresses, the web interface needs to be used.

## *9.1.3 Other configuration buttons*

Reset – broadcast DALI reset command to all devices on both DALI busses

Pause – stop polling for the DALI devices status

BatFull – simulate charged battery state, this is non-standard DALI command, implemented for some devices only. Non standard DALI commands are described in the telnet operation section.

Back – return to the previous LCD screen

Logout  $-$  log the "admin" user from the system.

## **9.2 DALI devices status**

If there are configured devices, the "Units info" button is shown. When selected, it will show configured devices on both busses – up to 128 devices

![](_page_24_Picture_111.jpeg)

If there are DALI slave controllers configured, the scrollbar will allow to select one of the salve units for status display.

To show staus of the specific device, select it. The colors are showing each device status, as defined on the web interface.

- Green Device OK
- Red Device error
- Cyan Not ready for tests
- Orange Mains failure
- Blue Not supervised
- Grey No information
- Brown Long test
- Green Short test
- Yellow Inhibit
- Magenta Identification

Selected device is shown with inverted color, and device information is shown on top of the display. The two numbers on the bottom are showing currently accessed device with Bus/Address values. User buttons allow to return to the previous screen, or show detailed status of the device.

![](_page_25_Figure_11.jpeg)

## **9.3 DALI device error information**

The unit info screen, shows individual bits for the Failure Status register.

Detailed information below the Failure Status bits shows:

16-bit group register – to which groups the device belongs

Light level – for the devices supporting DALI arc commands

Gear status register

DALI firmware version

Battery charge level

Emergency Mode register

Emergency Status register

Failure Status register

The user buttons allow to select additional device controls

![](_page_26_Picture_0.jpeg)

## **9.4 DALI device controls**

![](_page_26_Picture_2.jpeg)

- User buttons allow to execute following DALI commands:
- Start function test
- Start duration test
- Stop test (hidden if no test is running)
- Identification start/stop
- Inhibit enable (do not enter emergency mode on power failure)
- Inhibit disable (normal operation)
- Reset send DALI reset command, clearing some error flags
- Light on/off only for devices supporting DALI arc commands
- Status read device's status registers
- Remove remove device from DALI controller configuration

## **9.5 DALI devices fault list**

If there are any errors detected for the configured devices, list of failures is available by pressing "Fault list" on the main screen.

The list shows only first error for the device, if there are multiple errors, those will be shown on the device's status screen.

Time stamp shows when specific error was detected.

![](_page_27_Picture_4.jpeg)

## **9.6 DALI devices tests**

DALI tests could be executed for groups of devices:

- all
- even address
- odd address
- $\cdot$  group 0..15

The active device selection could be changed with the right scroll bar.

![](_page_27_Picture_88.jpeg)

• Identification start/stop

- Function/duration test start/stop
- Inhibit on/off
- Light on/off only for devices supporting DALI arc commands
- 40/65/90% for DALI lights supporting dimming, otherwise interpretted as light on

## **9.7 Optional information on the main LCD screen**

![](_page_28_Figure_5.jpeg)

Main screen on the LCD shows various system status. If the GSM module is installed, the LCD could show the SIM card CCID, GSM module model, connection parameters: Reseived Signal Strength Indicator and Bit Error Rate

For the remote access, connection 0 shows wireless connection (over GSM) to the access server and connections 1 and 2 wired (over Ethernet) connections.

Lasty line shows status of the Ethernet connection.

In this area are also shown messages if the DALI bus is shorted.

## **10 MWEB DALI Telnet interface**

The MWEBDALI system provides up to 4 sessions of the Telnet server. The telnet console could be used to do the system configuration, execute low level tests, or connect another GUI for configuring or testing system.

The telnet server is waiting for client connections on port 2323. To login into the server, one of the user names with valid password needs to be used.

List of all supported commands is available with "help" command.

The "set" command is used to configure numeric and boolean parameters, which are stored in the non-volatile memory.

## **10.1 Telnet commands list**

ADdr [ip/bits]|[ip [mask [gw [dns [0|1(dhcp)]]]]] - set/show system address

Boot - Reboot Netburner request

C2CHEckerase addr size - verify if block is erased

C2CLEar addr - clear flash sector

C2DERivative - get MCU device id, derivative and version

C2DETect - detect if MCU device present

C2DEViceerase - erase whole device

C2DPin - get c2d pin level, power fail detection

C<sub>2</sub>GETpar - get device programming parameters

C2RESet - reset device

C2REAd addr cnt - read flash

C2READDirect addr - read direct memory

C2READSfr addr - read SFR register

C2RUN - run device

C2WRIte addr cnt val [val..] - write flash

C2WRITEDirect addr val - write direct memory

C2WRITESfr addr val - write SFR registger

CAT - display SD card file (use 'tail' to limit data)

CD [dir] - change/show SD card directory

CLEAN - Remove empty CBoxes from configuration

CLS [opt] - clear screen, opt will clear scrollback

CONFig {clear|load|save fname} | {[kbox[elem]]} - load/save/show devices configuration

CONNect ipAddr - connect to server

CONSole [0|1] - use UART for Radio console

CONVert number - show value in dec, hex and binary

CP src dst - copy file

DALI [?|cmd par1 par2] - send cmd to DALI controller

DALIAdj [val] - Set DALI timing correction for edges

DALIDelay [val] - Set DALI interpacket delay in 10 ms counts

DALIFilter [val] - Filter log for DALI device (-1 dis)[debcom 1]

DALIInit - init DALI operation

DALIMem circuit element [bank [addr [val]]] - DALI memory access

DALIPower [0|1 [on|off]] - control DALI bus power

DALIReg [circuit [elem [index [val]]]] - set/get DALI register demo value (elem=-1 - all

DALIStart - Initialize DALI controller

DALITEst [circuit addr cmd par] - Send DALI test command

DALITO [val] - Set DALI RX timeout factor

DEBComm flag - set debug flags for comm

DEBDisp flag - set debug flags for display

DEBHaupt flag - set debug flags for hauptprog

DEBMAIL flag - set debug flags for mail

DEBMAIN flag - set debug flags for main

DEBUg flag - set debug flags

DEBUGLOG - reset debug log flag DELAy [msec] - set intercommand delay DELEte [kbox[elem[:elem]|[,elem]]] - Delete element range or list DEVInfo [kbox [el]] - show devices DIR - show SD card directory DISconnect - disconnect from server DNS [ip] - set/show DNS address DO name - execute command file DUmp [name] - execute screen shot to .bmp ECho [0|1] - Enable console echo back ETh - show link status ERror [kbox [elem]] - show errors EVENTLog {clear | save fname} | {[kbox[elem]]} - save/show system events log EVent {clear | save fname} | {[kbox[elem]]} - clear/save/show system events FEhler {clear | save fname} | {[kbox[elem]]} - save/show system errors FIlter [kbox [elem [0|1]]] - filter tx/rx packet display FLCHk node addr cnt - Check if flash is erased FLCLr node addr - Erase flash sector on repeater FLExec node addr - Execute user code FLLEd node mode - Test led, 0-dis,1-0n,2-off,3-tog FLLOCK node - Lock flash on repeater FLLOCAtion node [loc] - Set/get location of repeater FLIrd node addr [cnt] - Read flash on repeater FLRd node addr [cnt] - Read flash on repeater FLText node addr [cnt] - Read flash on repeater FLVer node - Read flash fw version FLWr node addr val [val] - Read flash on repeater FName [name] - set file name for file operations FONTInfo idx - show font information FONTRd idx - read font definition FUNCDef [Fx[cmd|-r]] - set/get/remove function key definitions FUNCLoad - load function key definitions FUNCSave - save function key definitions GSm cmd - process GSM command GRoup INIT|[n [name]] - process group options GW [ip] - set/show gateway address HAndshake [0|1] - Enable synchronization with main processing loop HELP [str] - Show commands help HIStory [n] - Show commands history I2CRead addr reg cnt - Read I2C

I2CWrite addr val [val]

IGNOre [cnt] - ignore one or more LFs

INFO kbox elem - show test info for element

INITDir user - Initialize user folder

INITKonf [blocks] - Initialize configuration file

INITRam [1] - Initialize RAM (1 to force)

INITSn [s/n] - Initialize MWeb S/N

INITUc ver [s/n] - Initialize MWeb uc

IQrf str - Send IQRF command

IQRFI Uart# - Initialize IQRF over UART

IQRFL - List IQRF nodes

IQRFR Read IQRF UART

IQRFW val [va] - Write IQRF UART, and add CRC

IPfilter [add|del address [maskBitCnt]] - Manage IP address filter

LCDBaud [kHz] - set SPI baudrate

LCDEna [opt] - control LCD: 0-dis refresh, 1-ena, 2-clr, 3-test pattern, 4 - init

LCDRd bits reg - LCD control register read (bits 8/16/32)

LCDShow - show LCD text iformation

LCDUser mode - set LCD user login status (0-none,1-user,2-admin)

LCDWr bits reg value - LCD control register write (bits 8/16/32)

LED mode - 0-off, 1-green, 2-red, 3-orange,

LIGht INITIONIOFFIII-al macIkbox:elem onlofflipage row colll - enable light switch processing

LOCation [mac|kbox[:elem]] [string|-r] - set/get/remove item location string

LOGUart [on|off] - setUART logging

MAIL - show mail configuration

MEMory {map|addr [cnt]} - display memeory

MESh - configure mesh network

MKDIR name - create SD card directory

MODbus [addr] | [kbox elem idx val] - get/set ModBus slave address, or set demo error codes

MONitor [0|1 [ena|dis|get|auto|forw]] - control DALI monitor operation on a bus

MQTt - test mqtt connection

MRD addr [cnt] - read from MRAM

MRI val - initialize MRAM with value

MRT val len - MRAM tests

MWR addr [val []] - write values into MRAM

MWEBTest - run MWEB tests

NBDEbug flags - set netburner debug flags

NBTAsklist - Show Tasks List

NBDUmptasks - Dump Tasks

OPRBaud [index] - Set baudrate for UART for opradio (0..7) OPRDebug [retry cnt] - Get radio debug information OPRCmd mode dst addr1 addr2 par1 par2 - Send opradio command OPRInit [uart] - init UART for opradio OPRMac show|load|save|[iqaddr [iqaddr]] - Get/show/save/load routing table OPRRTG mac - get route table from device OPRRTS - Save route tables into EEPROM - opradio OPRRR - RX raw data from UART for opradio OPRRX - RX values from UART for opradio OPRSHow - Show devices routing tables OPRSTatus - get status of UART for opradio OPRTR [val val] - TX values to UART for opradio OPRTX [val val] - TX values to UART for opradio OPRUart [val [val]] - low level uart service for UART for opradio PARams [kbox[elem]]- get device parameters POLLDevices [0|1] - Poll devices status PCLK [var] - set pclk polarity (0/1) PING [ipaddr] - test TCP/IP ping PLAn [kbox[:elem]] [string|-r] - set/get/remove item test plan name PLED mode - Power LED, 0-off, 1-on, 2-blink, POWer [ena|dis] - power failure logic PRInt index text - send text to server PTemp kbox elem [calVal] - get or calibrate Pic temperature PWD show working directory QUIT - Exit session (Ctrl-C) REAd file offset len - read binary file REBoot - Reboot Netburner request RELay [0|1] - Set relay REProgram kbox old new - Change device bus address RLED mode - RX LED, 0-off, 1-on, 2-dis auto, RMDIR name - remove SD card directory RM name - remove file RNG mode cnt - test RNG RS485 string|hex [hex...] - Send data to RS485 port SD - show SD card statisticcs SERVAddr [n[ addr[:port]]] - Set address (0..3) for status connection SERVNotify [n[ opt]] - Enable email notify (0..3) for status connection SERVPort [n[ port]] - Set port (0..3) for status connection SESsions - show active telnet sessions SET option [value] - Set/get configuration options

#### SIZe - Get console size

SRMReg [kbox [elem [index [val]]]] - set/get SRM register demo value (elem=-1 - all

SRMTest [0xEE] 0xBB [kbox] elem reg val [crc] - Send test command to SRM bus

SRMBlock loop cnt delay kbox elem reg par - Send test command to multiple elements on SRM bus

STATus - show system status buffer

STDIn [0|1] - enable stdin from UART0

STDOut [0|1] - enable and send stdout buffer

SUPervision [on|off|get [IQRF [addr] | [kbox[elem [elemto]] | load/save csv show/set/load/save device supervision status

SUspend [0|1] - clear or get suspend flag - MRAM debugging

TAIL [val] - set file tail size for cat command

TEMp kbox elem | cal val [kb[el]] - get or calibrate temperature

TESTReset [kbox [elem]] - reset testa results

TESt options - no params to see options

TIME - get current system time

TLED mode - TX LED, 0-off, 1-on, 2-dis auto,

TM cmd [par] - USB-TEST TM command

TOuch [val]|[sel row col] - add input to the touch buffer

TRelay [idx [0|1|2]] - control external test relay (0 for all) (off|on|toggle)

TYPe - display SD card file (use 'tail' to limit data)

UARTClose n - close UART n

UARTL - show UART log

UARTOpen n baud - open UART n

UArt UART# string - send text to UART n

UDPInit ip remport - init UDP socket

UDPStat - send system status to UDP socket

UDp string | num [num] - send text or binary data to UDP

UPdate [fileName] - update microcode

USer [add name pwd|del name] - list, add, remove user name and password

VCc kbox elem - get Vcc

VERsion - show build version

VIRtual [on|off|get [IQRF [addr] | [kbox[elem]]- show/set device virtual status

VOPT [0|1] - control Vopt switch

WDT [off|ir|i|r|w|test] - test watchdog timer

## **10.2 DALI micro controller commands**

- 1 GET\_VERSION\_HIGH
- 2 GET\_VERSION\_LOW
- 3 SET\_INTERFACE\_STATE
- 4 SEND\_DALI\_SINGLE
- 5 SEND\_DALI\_DOUBLE
- 13 SEND\_DALI\_SINGLE\_NO\_ANSW
- 26 SEND\_DALI\_2\_SINGLE
- 27 SEND\_DALI\_2\_DOUBLE
- 28 SEND\_DALI\_2\_SINGLE\_NO\_ANSW
- 29 GET\_DALI\_STATUS

## **10.3 DALI commands**

- 0x00,OFF
- 0x01,UP
- 0x02,DOWN
- 0x03,STEP\_UP
- 0x04,STEP\_DOWN
- 0x05,RECALL\_MAX\_LEVEL
- 0x06.RECALL\_MIN\_LEVEL
- 0x07, STEP DOWN AND OFF
- 0x08, ON AND STEP UP
- 0x09,ENABLE\_DACP\_SEQUENCE
- 0x10+scene,GO\_TO\_SCENE
- 0x20,RESET
- 0x21, STORE ACTUAL LEVEL DTR
- 0x2A, STORE DTR MAX LEVEL
- 0x2B, STORE DTR MIN LEVEL
- 0x2C,STORE DTR FAILURE LEVEL
- 0x2D, STORE DTR POWER ON LEVEL
- 0x2E, STORE DTR FADE TIME
- 0x2F,STORE DTR FADE RATE
- 0x40+scene, STORE DTR AS SCENE
- 0x50+scene,REMOVE\_FROM\_SCENE
- 0x60+group,ADD\_TO\_GROUP
- 0x70+group,REMOVE\_FROM\_GROUP
- 0x80, STORE DTR\_SHORT\_ADDRESS
- 0x81, ENABLE\_WRITE\_MEMORY
- 0x90, QUERY STATUS
- 0x91, OUERY CONTROL GEAR
- 0x92, QUERY LAMP FAILURE
- 0x93, QUERY\_LAMP\_POWER\_ON
- 0x94, QUERY LIMIT ERROR
- 0x95, QUERY RESET\_STATE
- 0x96, QUERY MISS SHORT ADDRESS
- 0x97, QUERY\_VERSION\_NUMBER
- 0x98, QUERY CONTENT DTR
- 0x99, QUERY DEVICE TYPE
- 0x9A,QUERY\_PHYS\_MINIMUM\_LEVEL
- 0x9B, QUERY POWER FAILURE
- 0x9C, QUERY CONTENT DTR 1
- 0x9D, QUERY CONTENT DTR 2
- 0xA0, QUERY ACTUAL LEVEL
- 0xA1, QUERY MAX LEVEL
- 0xA2, QUERY MIN LEVEL
- 0xA3, OUERY POWER ON LEVEL
- 0xA4, OUERY SYSTEM FAILURE LEVEL
- 0xA5, QUERY FADE TIME AND RATE
- 0xB0+scene, QUERY SCENE LEVEL
- 0xC0, QUERY GROUP 0 TO 7
- 0xC1, OUERY GROUP 8 TO 15
- 0xC2,QUERY\_RANDOM\_ADDRESS\_H
- 0xC3, QUERY RANDOM ADDRESS M
- 0xC4, QUERY RANDOM ADDRESS L
- 0xC5, QUERY READ MEMORY LOCATION
- 0xE0,GO\_EMERGENCY\_TO\_REST\_STATE
- 0xE1,GO\_NORMAL\_TO\_INHIBIT\_STATE
- 0xE2, RESET\_INHIBIT\_AND\_RELIGHT
- 0xE3, START\_FUNCTION\_TEST
- 0xE4, START\_DURATION\_TEST
- 0xE5,STOP\_TEST
- 0xE6.RESET\_FUNCTION\_TEST\_DONE
- 0xE7, RESET\_DURATION\_TEST\_DONE
- 0xE8, RESET\_LAMP\_TIME
- 0xE9,STORE DTR EMERGENCY LEVEL
- OXEA, STORE\_TEST\_DELAY\_TIME\_H
- 0xEB,STORE TEST DELAY TIME L
- OXEC, STORE FUNC TEST INTERVAL
- 0xED, STORE\_DURA\_TEST\_INTERVAL
- 0xEE,STORE\_TEST\_EXEC\_TIMEOUT
- OXEF, STORE PROLONG TIME
- 0xF0,START\_IDENTIFICATION
- 0xF1,QUERY\_BATTERY\_CHARGE
- 0xF2, QUERY TEST TIMING
- 0xF3, QUERY\_DURA\_TEST\_RESULT
- 0xF4, QUERY LAMP EMERGENCY TIME
- 0xF5, QUERY LAMP TOTAL OP TIME
- 0xF6.OUERY\_EMERGENCY\_LEVEL
- 0xF7, QUERY EMERGENCY MIN LEVEL
- 0xF8,QUERY EMERGENCY MAX LEVEL
- 0xF9, QUERY RATED DURATION
- 0xFA,QUERY\_EMERGENCY\_MODE
- 0xFB,QUERY\_FEATURES
- 0xFC, QUERY FAILURE STATUS
- 0xFD, OUERY EMERGENCY STATUS
- 0xFE, PERFORM DTR SELECTED FUNC
- 0xFF, QUERY EXTENDED VERSION

## **10.4 DALI extended commands**

- 0xA1,TERMINATE
- 0xA3,STORE TO DTR
- 0xA5,INITIALISE
- 0xA7,RANDOMISE
- 0xA9,COMPARE
- 0xAB,WITHDRAW
- 0xB1, SEARCH ADDRESS H
- 0xB3, SEARCH ADDRESS M
- 0xB5, SEARCH ADDRESS L
- 0xB7,PROGRAM\_SHORT\_ADDRESS
- 0xB9, VERIFY\_SHORT\_ADDRESS
- 0xBB, QUERY SHORT ADDRESS
- 0xBD, PHYSICAL SELECTION
- 0xC1,ENABLE DEVICE TYPE
- 0xC3, STORE TO DTR 1
- 0xC5, STORE TO DTR 2
- 0xC7, WRITE\_MEMORY\_LOCATION

# **11 Size and weight**

![](_page_37_Figure_1.jpeg)

89.40 19.6 29 89.4  $\Box$ ÷  $\hat{\phi}$  $\hat{\uparrow}$  $R<sub>4</sub>$ Ŧ TOP TOP **AIRR** No 285114 ana<br>III III  $\Box$  $\circ$ 

![](_page_38_Figure_0.jpeg)

![](_page_39_Figure_0.jpeg)

 $\frac{4}{1}$ 

**/40 -**